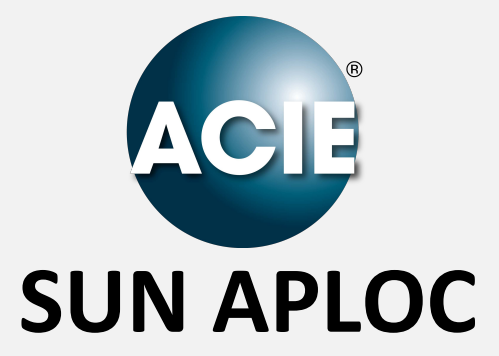

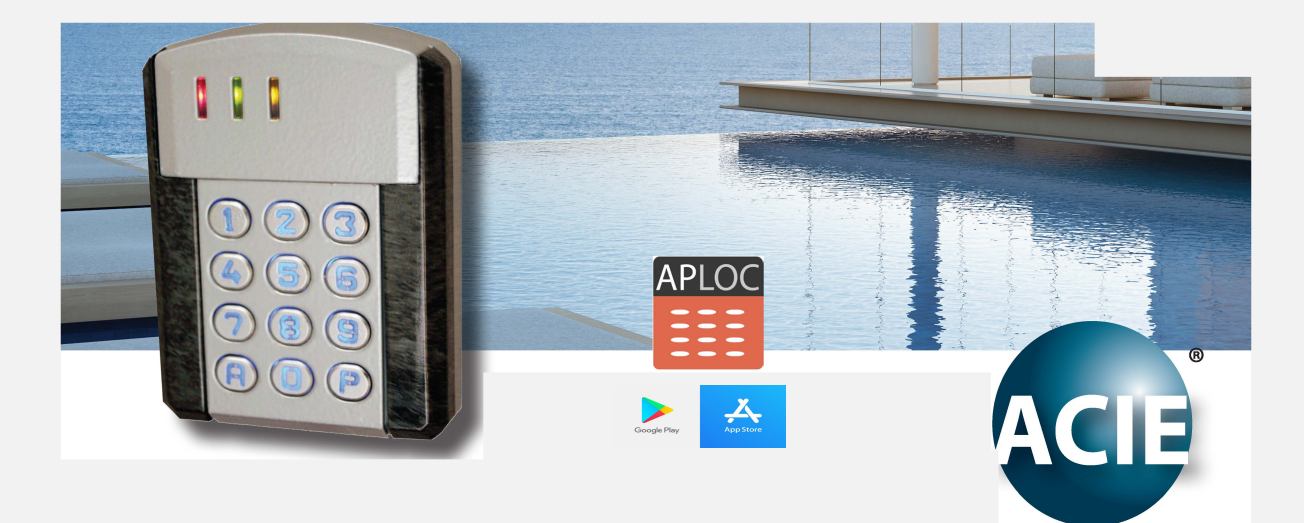

**MODE D'EMPLOI** 

**notre application APLOC à télécharger** 

**TOUT UN MONDE D'APPLICATIONS www.acie-securite.com** 

## *INDEX*

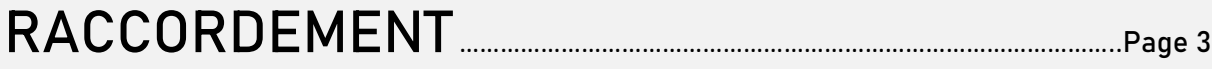

## CONFIGURATION SUN APLOC……………………………………………Page 3

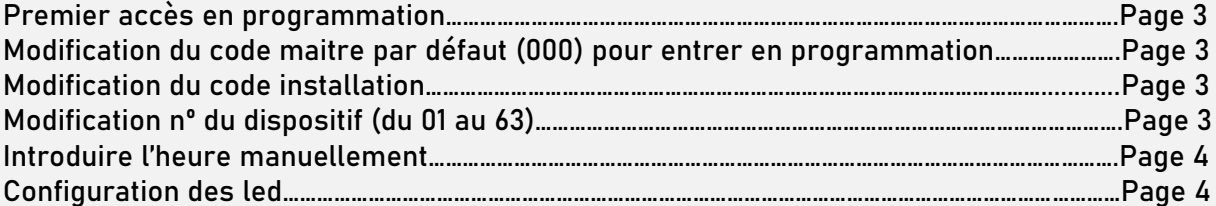

## CONFIGURATION SUR L'APP APLOC…………………………Page 5 Créer un code utilisateur ………………………………………………………………………………………………………………………..Page 5 Créer un code service ………………………………………………………………………………………………………………………………Page 7

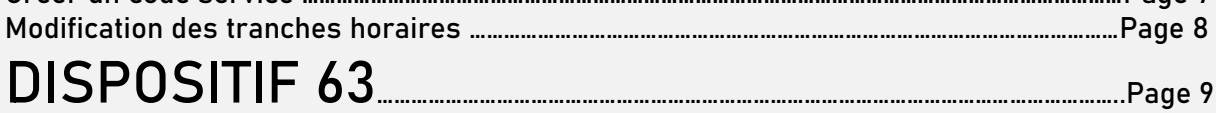

## FONCTIONNALITE : TEMPORISATION D'UNE SALLE AVEC SUN APLOC………………………………………………………………….Page 10 Programmation ………………………………………………………………………………………………………………………………………….Page 10

# POSSIBLES DÉFAUTS ET SOLUTIONS **ELLES** DE

## **RACCORDEMENT**

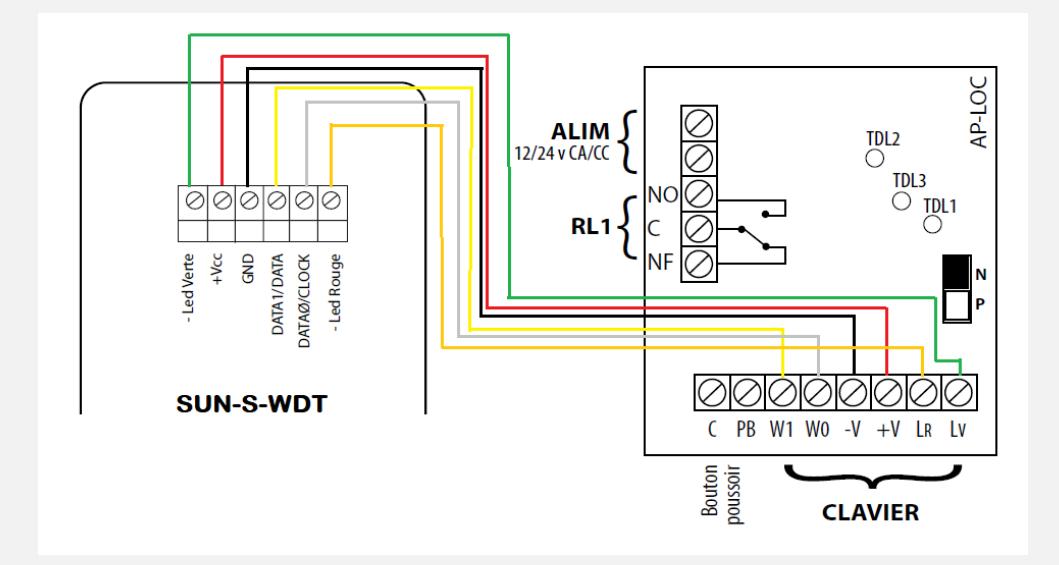

## **CONFIGURATION SUN APLOC (SUR LE CLAVIER + CARTE)**

## **PREMIER ACCES EN PROGRAMMATION**

Taper le code maitre par défaut + P pour entrer en programmation et faire les modifications :

**000 P** [*témoin jaune allumé fixe sur le clavier et la carte*]

**MODIFICATION DU CODE MAITRE PAR DEFAUT (000) POUR ENTRER EN PROGRAMMATION**

**0 000** + **nouveau code maitre** (de 1 à 8 chiffres) + **A** [1 bips]

### **MODIFICATION DU CODE INSTALLATION**

(Le code installation est la clé de sécurité à 8 chiffres qui faut introduire sur la app APLOC, pour quelle nous donne les bons codes d'utilisateurs et services) :

```
0 803 + code à 8 chiffres + A [1 bips]
```
### **MODIFICATION Nº DU DISPOSITIF (du 01 au 63)**

(Le nº dispositif est l'identifiant du clavier qui faut aussi indiquer sur la app APLOC pour qu'elle nous donne les bons codes d'utilisateurs)

## **0 805** + **code dispositif à 2 chiffres** + **A** [*1 bips*]

Le dispositif 63 est utilisé, par exemple, pour la porte d'entrée à un bâtiment. Tous les codes valables des autres 62 dispositifs seront valables sur le 63.

### **INTRODUIRE L'HEURE MANUELLEMENT**

Si la led verte de la carte clignote, le SUN-APLOC n'aura pas reçu l'heure RDS. Pour introduire la date vous devez être en programmation (témoin jaune allumé fixe sur le clavier et la carte) et taper :

## **8 050** + **DD MM YY** + **A**

DD = jour (de 01 à 31)  $MM = mois$  (de 01 à 12) YY = année (de 00 à 99)

*Par exemple, pour le jour 29/01/2020 : 8 050 29 01 20 A*

Pour introduire l'heure vous devez être en programmation (témoin jaune allumé fixe sur le clavier et la carte) et taper :

### **8 051** + **hh mn** + **A**

hh = heure (de  $00$  à  $23$ )  $mn = minute$  (de 00 à 59)

*Par exemple pour l'heure 15 :43 : 8 051 15 43 A*

#### **CONFIGURATION DES LED**

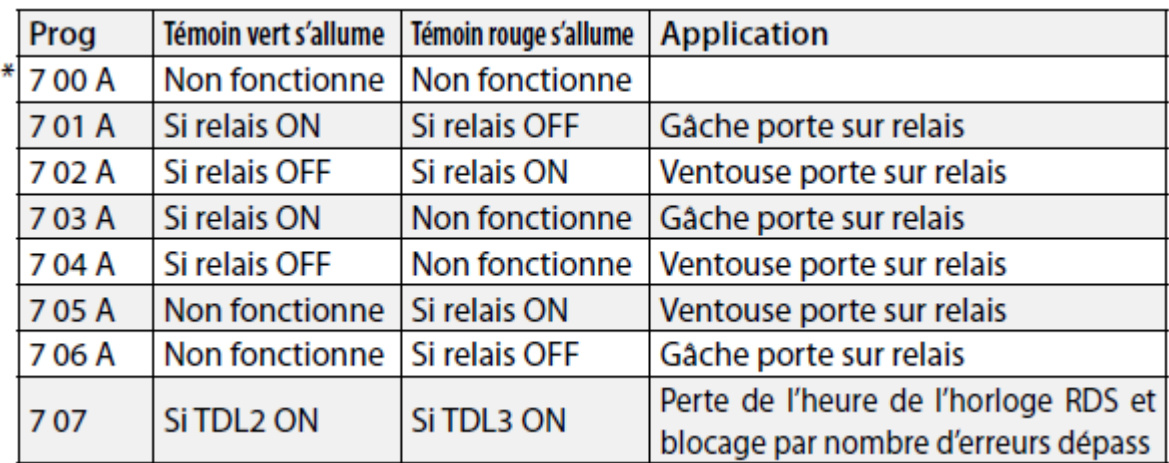

Par défaut, les leds vert et rouge sont éteins. Pour configurer les leds, il faut être en programmation (témoin jaune allumé fixe sur le clavier et la carte) et taper un des codes du tableaux ci-dessus.

*Exemple, pour configurer la led rouge allumée quand le relais est en repos et la led verte allumée quand le relais est activé, vous devez être en programmation (témoin jaune allumé fixe sur le clavier et la carte) et taper : 7 01 A*

**Pour sortir de programmation du SUN APLOC, taper sur P (témoin jaune éteint sur le clavier et la carte)**

## **CONFIGURATION SUR L'APP APLOC**

**APLOC** 

- 1. Télécharger la app ACIE APLOC sur Appstore ou Playstore
- 2. Ouvrir ACIE APLOC

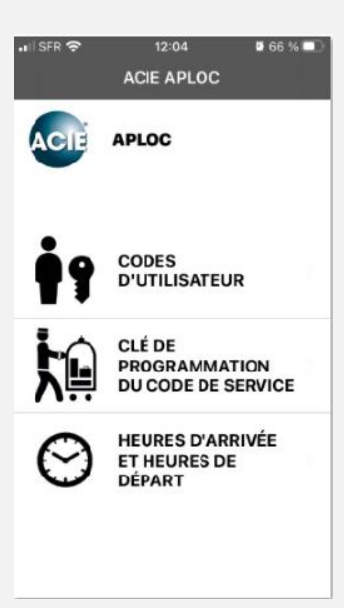

## **CREER UN CODE UTILISATEUR**

Un seul code sera valable pendant la période de temps sélectionnée. Si vous créez 2 codes qui partagent une période de temps, dès que le code plus récent autorisé (selon les dates sélectionnées dans la app) sera tapé sur le clavier, les anciens ne seront plus valides.

1. Entrer sur **Codes d'utilisateur**

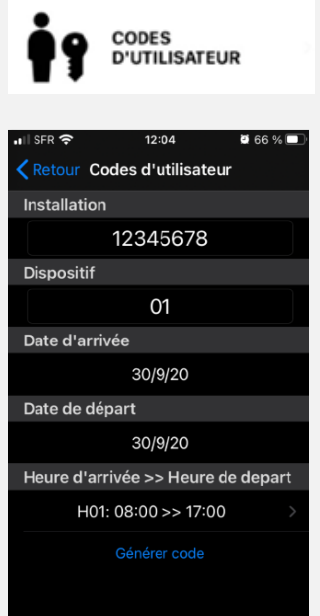

- 2. Modifier les numéros **Installation** et **Dispositif** par ceux que vous avez saisis sur le clavier SUN APLOC.
- 3. Modifier la **Date d'Arrivée** et **Date de Départ**.
- 4. Modifier **Heure d'Arrivée** et **Heure de Départ**.

*Note : Ce n'est pas une tranche horaire. Ça indique l'heure du jour, depuis quand le code est autorisé, jusqu'à l'heure du jour de départ, où il ne sera plus autorisé.*

5. Taper **Générer Code**

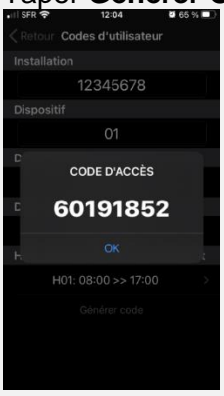

Le code généré est le **CODE d'ACCES** qui faut donner à l'utilisateur. Ce code sera autorisé pendant les dates sélectionnées.

## *Exemple :*

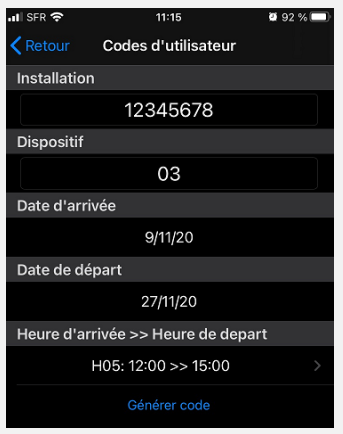

*Le code généré pour le dispositif 03 sera valable depuis le 9/11/2020 à 12 :00h jusqu'au 27/11/2020 à 15 :00h* 

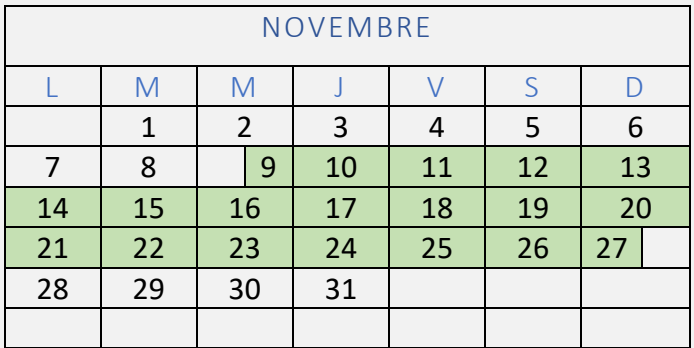

#### **CREER UN CODE SERVICE**

1. Entrer sur **CLE DE PROGRAMMATION DU CODE SERVICE**

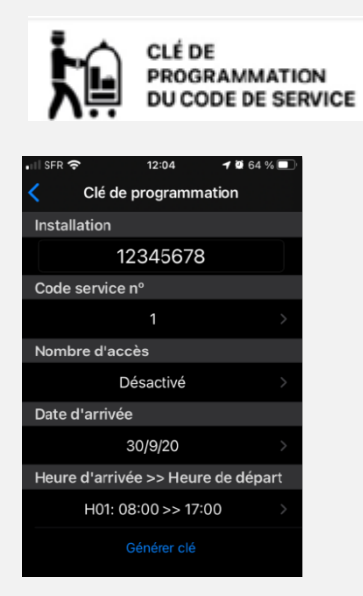

- 6. Modifier le code **Installation** par celui que vous avez saisi sur le clavier SUN APLOC.
- 2. Sélectionner le **Code Service nº** que vous voulez créer, il y en a 8.

*Note : Le code service 1 peut être configuré par nombres d'accès. C'est-à-dire, si vous sélectionnez le Code Service : 1 et Nombre d'Accès : 4, le code sera autorisé que 4 fois.*

3. Modifier la **Date d'arrivée**.

Cette date indique, depuis quel jour le code service pourra être créé dans le clavier.

*Note : Sur la notice du clavier, il y a un code de configuration pour modifier le nombre de jours que vous avez, pour créer le code service sur le clavier, avant qu'il ne soit plus valable.*

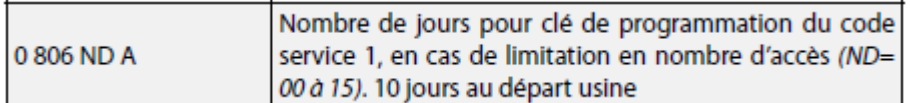

*Par défaut, il est configuré sur 10 jours. On peut le modifier avec le code cidessus.*

Par **exemple**, si vous créez un **Code Service** avec **Date d'arrivée 30/09/20**. Le code généré doit être tapé sur le clavier **dès le 30/09/20** (avant cette date il ne pourra pas le créer) et **avant le 11/10/20** (10 jours) (à partir ce jour on ne pourra pas le créer, il faudra régénérer un code).

Une fois le code service est créé, il sera toujours autorisé.

4. Introduire **Heure d'Arrivée** et **Heure de Départ**.

*Note : Dans ce cas, pour Code Service, c'est une tranche horaire. C'est-à-dire, si vous sélectionnez H01 : 08 :00>> 17 :00, le Code Service sera valable tous les jours de 8 h à 17h. L'horaire 15, H15 : 00 :00>> 23 :59, est l'horaire 24h, de 00 :00 à 23 :59.*

5. Cliquer sur **Générer clé**. Le **Code Service** s'affiche

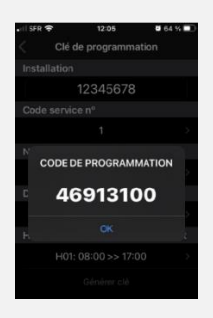

6. La procédure pour le **Code Service** est différente à celle du Code Utilisateur. Il faut taper le **Code généré** + **A** + **nouveau code à 6 chiffres** + **A**. Le code qu'on a choisi à 6 chiffres sera le code autorisé pour accéder.

Exemple : On choisit le code à 6 chiffres, **666666,** pour le code service qu'on veut avoir. Sur le clavier SUN APLOC il faut taper :

Code généré + A + nouveau code à 6 chiffres + A  $46913100 + A + 666666$  + A.

Maintenant, pour déclencher le relais, si on est dans la tranche horaire autorisée, le code est **666666 A**

*Note : Pour modifier un code service déjà créé, il faut faire la même procédure, en sélectionnant le même nº de Code Service sur l'app, et configurer les autres données. Puis, retaper le code service généré sur le clavier + un nouveau code à 6 chiffres.*

*Cette procédure efface l'ancien code service.*

### **MODIFICATION DES TRANCHES HORAIRES**

On peut modifier les tranches horaires. Mais, il faut les modifier sur l'app APLOC et sur le clavier SUN-APLOC.

- 1. Sur l'**app APLOC** :
	- Cliquer sur **HEURES D'ARRIVÉES ET HEURES DE DEPARTS**

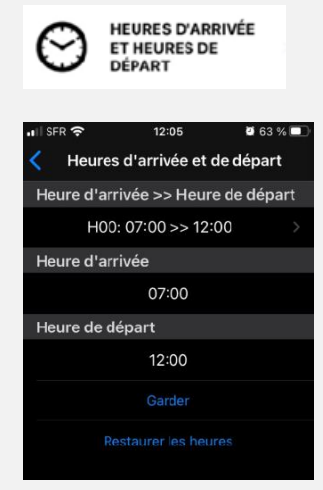

- Sélectionner la tranche horaire **Heure d'arrivée>>Heure de départ** que vous voulez modifier.
- Modifier **Heure d'Arrivé** et **Heure de Départ**
- Cliquer sur **Garder**

*Note : Il y a l'option de Restaurer les heures par Défaut (d'usine). Il faut le faire sur l'app et le clavier.*

## 2. Sur le clavier **SUN APLOC** :

- Entrer en programmation avec votre **code maitre** + **P** (témoin jaune fixe sur le clavier et sur la carte)
- Taper :

**80** + **HH** + **Hi Mi** + **Hf Mf** + **A** *HH : Position de l'horaire à modifier. Hi et Mi : Heure et minute d'Arrivée à modifier. Hf et Mf : Heure et minute de Départ à modifier.*

*Exemple : Si on veut modifier l'horaire qui est dans la position H10, et placer comme Heure d'Arrivée 8 :30 et Heure de Départ 16 :55, il faudra taper* :

*80 + 10 + 08 30 + 16 55 + A*

*Note : Pour remettre les tranches horaires par défaut sur le clavier, il faut entrer en programmation et taper 9 930 A*

## **Pour sortir de programmation du SUN APLOC, taper sur P (témoin jaune éteint sur le clavier et la carte)**

**IMPORTANT :** Il faut modifier l'horaire sur l'app et le SUN APLOC, dans la même position, pour qu'il soit bien configuré.

## **DISPOSITIF 63**

Quand un SUN APLOC est configuré comme dispositif 63, le fonctionnement est différent.

Tous les **Codes utilisateurs** autorisés sur chaque SUN APLOC du site, **du 1 au 62**, seront autorisés sur le SUN APLOC **nº63**, par exemple, une porte d'entrée principale.

*Note : Le nº 63 ne prend pas en compte l'Heure d'Arrivée ni l'Heure de Départ. Le code sera valable pendant toute la journée du jour d'Arrivé et celui de Départ.*

*Exemple : Un Bâtiment avec 10 appartements, chacun avec un SUN APLOC et une porte d'entrée.* 

- *Pour chaque appartement, on configure un numéro de dispositif différent (de 01 à 10) pour chaque SUN-APLOC*
- *Le SUN APLOC de la porte d'entrée est configuré comme dispositif 63.*

*Tous les codes autorisés, sur chaque SUN-APLOC des 10 appartements, seront autorisés sur le SUN APLOC nº63 de la porte d'entrée.*

Il a aussi l'option de configurer le SUN APLOC en Accès Sans Code. Pendant une ou deux tranches horaires, qu'on a déjà préconfiguré. On déclenche l'ouverture de la porte principale, dispositif 63, en appuyant sur P.

## **Pour activer ou désactiver le LIBRE ACCES par touche P (seulement sur le dispositif 63) :**

- 1. Entrer en programmation avec votre **Code Maitre** + **P** (témoin jaune fixe sur le clavier et sur la carte).
- 2. Taper **5 41 A** pour **Activer.**
- 3. Taper **5 40 A** pour **Désactiver.**
- 4. Pour sélectionner la première tranche horaire : **8040** + **HH** + **A HH** = position de la tranche horaire.

Exemple, si on veut la tranche **horaire 05** comme **Accès Libre,** il faut taper :  $8040 + 05 + A$ 

5. Pour sélectionner la deuxième tranche horaire (si besoin, ce n'est pas obligatoire) : **8041** + **HH** + **A HH** = position de la tranche horaire.

Exemple, si on veut la tranche **horaire 08** comme **Accès Libre,** il faut taper : **8041** + **08** + **A**

## **FONCTIONNALITE : TEMPORISATION D'UNE SALLE AVEC SUN APLOC**

Une des fonctionnalités du SUN APLOC est celle de gérer le temps, par exemple pour les lumières d'une cour de tennis. Il peut gérer le temps, c'est à dire si une personne a loué une cour de tennis ou salle de sport, pendant 1 heure, le SUN APLOC peut allumer la lumière pendant le temps quelle a été louée.

### **PROGRAMMATION**

- 1. Entrer en programmation sur le SUN APLOC avec votre code maitre (témoin jaune allumé fixe sur la carte et le clavier)
- 2. Placer la temporisation du relais en **MARCHE/ARRET** avec le code :

### **1** + **000** + **A**.

- 3. Sortir de programmation avec **P** (témoin jaune éteint)
- 4. Créer un **Code Utilisateur** sur l'app APLOC.

Exemple :

On sélectionne la **Date d'Arrivée** et la **Date de Départ** pour le **19/10/20** et on sélectionne une tranche horaire de **15 :00** à **16 :00**, puis on **Génère le code**.

Quand la personne arrive et tape son code sur le SUN-APLOC, après 15h, la lumière restera allumée jusqu'à 16h.

*Note : Il faudra modifier les tranches horaires sur le clavier et app comme c'est indiqué sur le point « MODIFICATION DES TRANCHES HORAIRES » de cette notice avec les tranches horaires adapté au temps nécessaires pour chaque jour.*

## **POSSIBLES DÉFAUTS ET SOLUTIONS**

- Quand on rentre en programmation sur le SUN APLOC et quand on tape les codes pour configurer le clavier, ils ne fonctionnent pas (5 Bips) :
	- Vérifier que la led jaune de programmation est allumé fixe sur le clavier et la carte. Si elle est allumée que sur le clavier et pas sur la carte ou les deux sont éteintes, la programmation du SUN APLOC ne marchera pas. La led de la carte doit être jaune fixe sur la carte et le clavier quand on est en programmation.

Possible cause :

- Vérifier le câblage.
- Protocole de sortie Wiegand incorrect. Il faut configurer le protocole de sortie du clavier SUN-S-WDT en mode Wiegand SUN-S :

Déconnecter les fils D1 et C0 Entrer en programmation avec votre code maitre + P ou avec la procédure de secours (témoin jaune allumé fixe). Changer le protocole en appuyant sur 89 A. Sortir de programmation. Rebrancher les fils D1 et C0. Entrer à nouveau en programmation (témoin jaune fixe sur le clavier et sur la carte)

- Les codes utilisateurs ne fonctionnent pas sur le clavier
	- Vérifier que le code installation et code dispositif est le même que sur l'app et le clavier
	- Vérifier que la led verte est allumé fixe. Si non, il faut introduire manuellement la date et heure sur le SUN APLOC.
	- Peut-être vous êtes en train de créer des codes utilisateurs plus anciens et un code utilisateur plus récent a été déjà introduit sur le clavier. Effacer tous les codes utilisateurs :

Entrer en programmation, code maitre + P (témoin jaune fixe sur le clavier et sur la carte). Taper **9 920** + **A**. Sortir de programmation Réessayer un code utilisateur.

## **Hot line: 05 59 51 92 56**

**TOUT UN MONDE D'APPLICATIONS www.acie-securite.com**